## [Podręcznik użytkownika](http://support.edokumenty.eu/trac/wiki/NewBusinessAdmin) > [Narzędzia](http://support.edokumenty.eu/trac/wiki/NewBusinessAdmin/Tools) > [Komponenty](http://support.edokumenty.eu/trac/wiki/NewBusinessAdmin/Tools/Apps/ActiveFolder) > Active Folder

# **Active Folder**

Komponent **Active Folder** umożliwia użytkownikom systemu Windows **edycję plików tekstowych na serwerze** bez konieczności pobierania ich na dysk i ponownego importu do systemu eDokumenty.

- [Instalacja](https://support.edokumenty.eu/trac/wiki/NewBusinessAdmin/Tools/Apps/ActiveFolder#point1)
- [Korzystanie z Active Folder](https://support.edokumenty.eu/trac/wiki/NewBusinessAdmin/Tools/Apps/ActiveFolder#point2)

#### **Instalacja**

Aby zainstalować aplikację, klikamy odnośnik do pliku instalacyjnego na liście komponentów (plik z rozszerzeniem \*.exe).

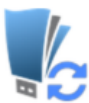

eDokumenty Active Folder

Program umożliwiający otwieranie (np. w programie Microsoft Word) dokumentów (załączników) do edycji, bezpośrednio z systemu eDokumenty. eDokumentyAF\_v6.0.11\_setup.exe

W zależności od ustawień przeglądarki, plik zostaje pobrany na dysk w wyznaczonym miejscu lub otwarty po pobraniu. Instalacja rozpoczyna się po otwarciu pliku (po uprzednim zezwoleniu systemowi operacyjnemu na tę operację) i przebiega analogicznie, jak w przypadku instalacji dowolnej aplikacji w systemie Windows.

Aby przejść do instalacji, klikamy przycisk **Dalej**.

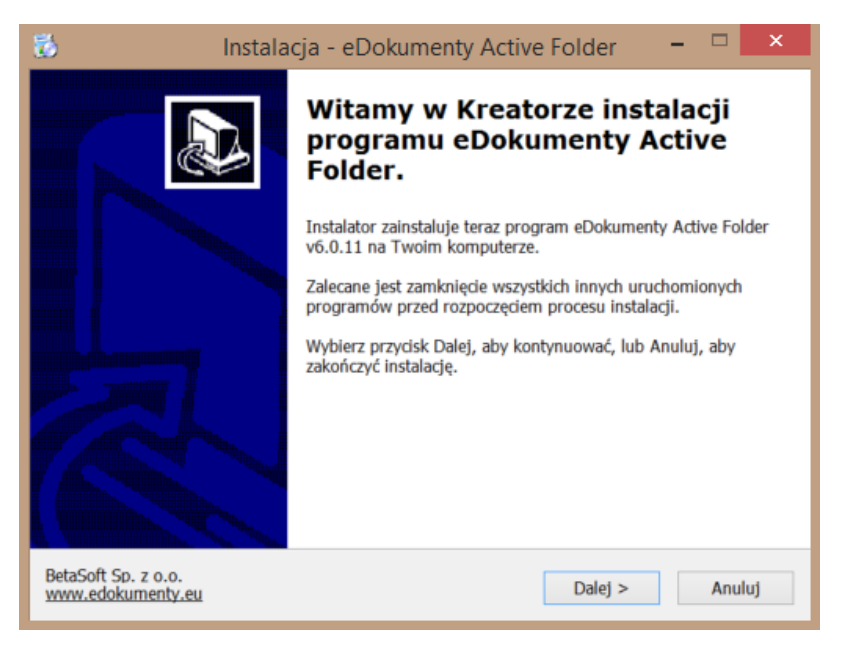

Następnie wskazujemy lokalizację na dysku, gdzie aplikacja ma zostać zainstalowana.

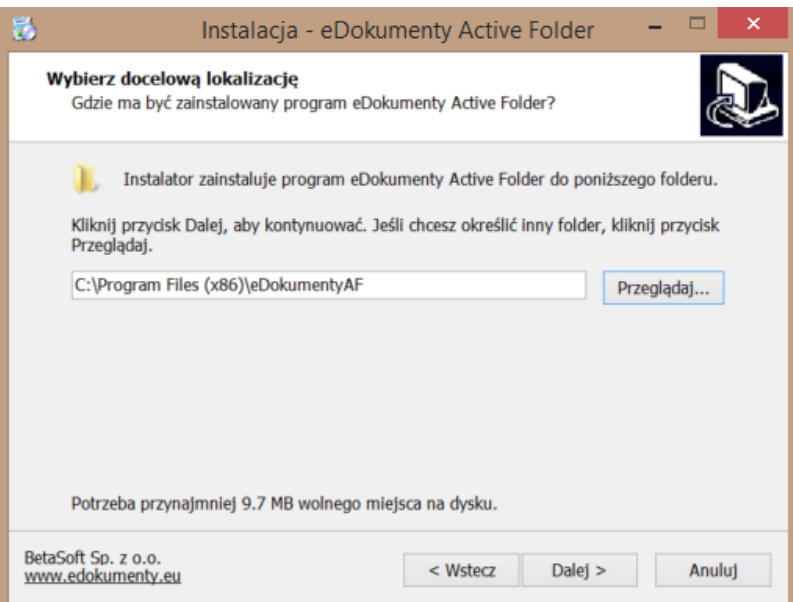

# Klikamy **Instaluj**.

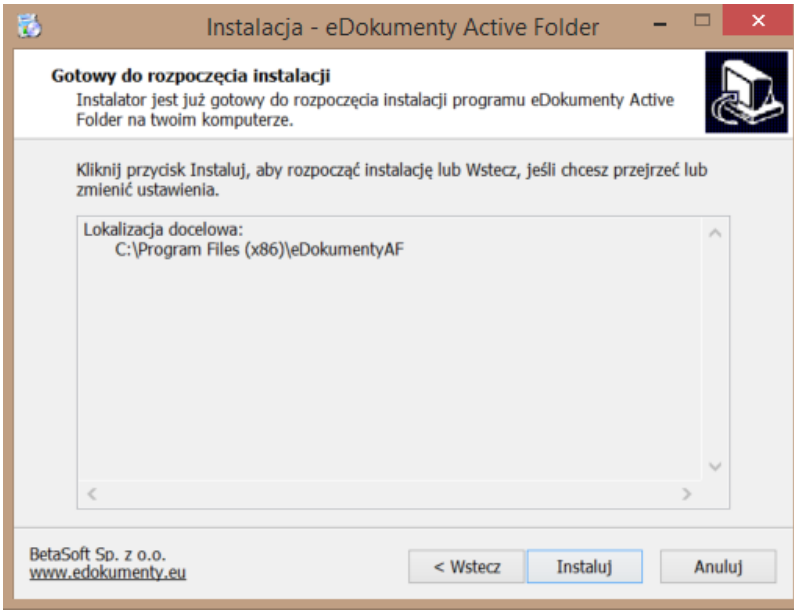

Po poprawnym zakończeniu procesu instalacji, wyświetlony zostaje komunikat

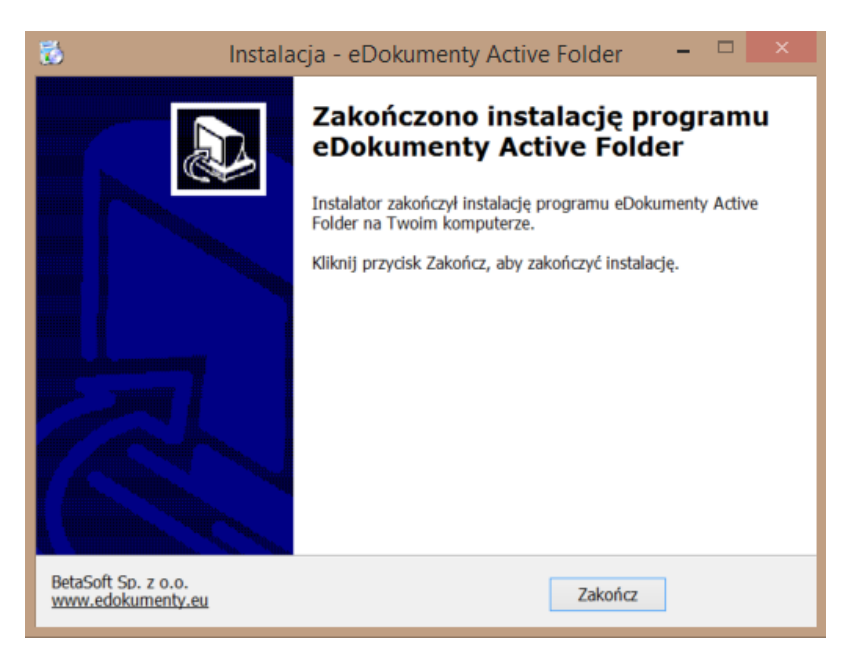

## **Korzystanie z Active Folder**

Aby edytować plik do edycji w domyślnym programie (np. MS Word dla pliku \*.docx), odnajdujemy go w [panelu zarządzania załącznikami](http://support.edokumenty.eu/trac/wiki/NewBusinessAdmin/Attachments) i klikamy prawym przyciskiem myszy. Następnie z rozwiniętego menu wybieramy pozycję **Otwórz do edycji**.

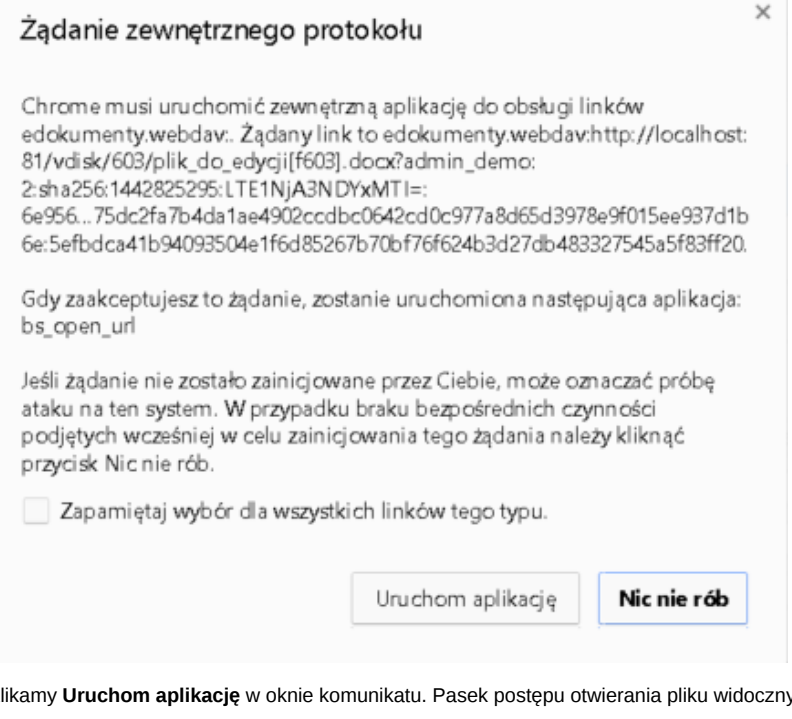

Klikamy **Uruchom aplikację** w oknie komunikatu. Pasek postępu otwierania pliku widoczny jest w okolicach paska narzędzi systemu operacyjnego.

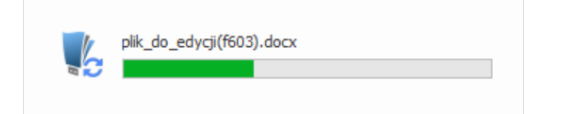

Podczas edycji pliku, pozostali użytkownicy zobaczą obok nazwy pliku w **panelu zarządzania załącznikami** symbol kłódki. Mogą jednak otworzyć plik w ostatniej zapisanej wersji - do odczytu.

Po dokonaniu zmian w pliku, zamykamy go i zapisujemy. Informacja o postępie w zapisie wyświetlana jest tak samo, jak w przypadku otwierania pliku. Po zapisie na serwrze w **panelu zarządzania załącznikami** obok nazwy pliku wyświetlona zostaje czerwone kółeczko. Klikamy wtedy nazwę pliku prawym przyciskiem myszy i z rozwiniętego menu wybieramy pozycję **Zatwierdź zmiany** - w celu akceptacji modyfikacji - lub **Wycofaj zmiany** - aby nie zapisywać zmodyfikowanej wersji pliku w systemie eDokumenty.

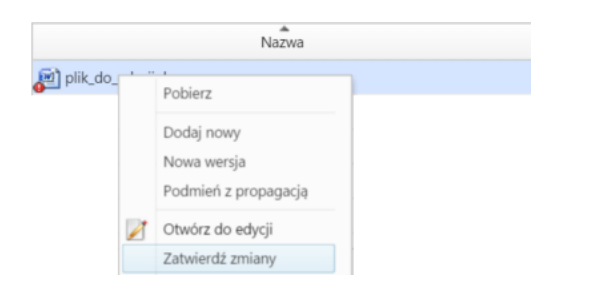